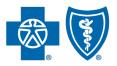

BlueCross BlueShield of South Carolina and BlueChoice<sup>®</sup> HealthPlan of South Carolina

Independent licensees of the Blue Cross Blue Shield Association.

# My Insurance Manager<sup>s</sup>™ User Guide

Published by Provider Relations and Education Your Partners in Outstanding Quality, Satisfaction and Service

Revised: January 2023

In the event of any inconsistency between information contained in this handbook and the agreement(s) between you and BlueCross BlueShield of South Carolina, the terms of such agreement(s) shall govern. The information included is general information and in no event should be deemed to be a promise or guarantee of payment. We do not assume and hereby disclaim any liability for loss caused by errors or omissions in preparation and editing of this publication.

# Contents

| Introduction                                  | 3  |
|-----------------------------------------------|----|
| Purpose                                       | 3  |
| What Is My Insurance Manager?                 | 3  |
| Why Should You Use My Insurance Manager?      | 3  |
| Gaining Full Access to My Insurance Manager   | 3  |
| Locating My Insurance Manager on our Websites |    |
| Getting Started                               | 5  |
| Registering                                   |    |
| Logging In                                    | 7  |
| Trouble Logging In                            | 7  |
| What You Need to Know                         | 10 |
| Troubleshooting Tips – Getting Started        | 11 |
|                                               |    |

# Introduction

#### Purpose

We developed this manual to help you effectively use My Insurance Manager<sup>™</sup>. You will gain insight on varying functions within the provider portal and expand its usability when you apply steps you learn from this guide. We've also included troubleshooting to give you more opportunity to self-service before escalating an issue to Provider Relations and Education.

#### What Is My Insurance Manager?

My Insurance Manager is a unique, online tool for providers. Once you have registered, you can use it to access information about your claims and your patients who have coverage through BlueCross BlueShield of South Carolina and BlueChoice HealthPlan. Secure encryption technology ensures any information you send or receive is completely confidential. Please note that My Insurance Manager is not the actual website of our Plans; it is a tool found on our websites at <u>www.SouthCarolinaBlues.com</u> and <u>www.BlueChoiceSC.com</u>.

My Insurance Manager provides detailed information on health and dental coverage. You can get eligibility information and general benefits for BlueCross and BlueChoice<sup>®</sup> members, including those who have coverage through Preferred Blue<sup>®</sup>, the Federal Employee Program (FEP), the State Health Plan (PEBA) and our Health Insurance Marketplaces (Exchange) plans. You can perform claims entry, request prior authorization, check the status of prior authorizations and claims, get remittance information and more. You can also get eligibility information and general benefits at the service-type level for BlueCard<sup>®</sup> members. Information on vision and employee payroll deduction plans is not available in this portal. We work hard to make sure the information in My Insurance Manager is as current as possible. On Sundays from 5 p.m. to midnight Eastern Time, My Insurance Manager will be unavailable while we perform maintenance.

#### Why Should You Use My Insurance Manager?

Using My Insurance Manager is the most efficient way to get patient benefit information and claim status. It is easy to use for filing HIPAA-compliant institutional, professional and ADA dental claims. My Insurance Manager removes the need for you to spend considerable time on a phone call with Provider Services representatives to get the status of a claim or initiate a precertification request. You can perform these actions within My Insurance Manager, allowing you to self-service for those business needs when it is most convenient for you.

### Gaining Full Access to My Insurance Manager

A practice or facility must register its National Provider Identifier (NPI) and billing information with BlueCross and BlueChoice to have full access to My Insurance Manager. This means you will be able to view health and dental information found under these tabs: Patient Care; Office Management; Resources; Modify Profile; Profile Administration; and Staff Director. Providers that have not submitted their NPI and billing information to us will have limited access to view benefits and eligibility, initiate a precertification request, enter a health or dental claim, check claim status or manage user profiles.

If your practice or facility needs to register its NPI and billing information, complete NPI Provider Notification form located in <u>My Provider Enrollment Portal</u>.

#### Locating My Insurance Manager on our Websites

From <u>www.SouthCarolinaBlues.com</u> or <u>www.BlueChoiceSC.com</u>, go to Provider page. Select the link to My Insurance Manager. You can also go directly to the provider portal using the web address <u>https://provider.bcbssc.com/wps/portal/hcp/ providers/home</u>.

## **Getting Started**

#### Registering

From the My Insurance Manager homepage, select **Register Now** link to create a profile.

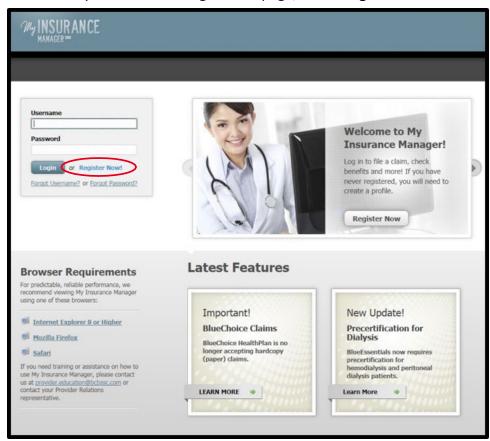

Enter your billing tax ID number. Continue.

| Create Profile                                                                   | Printer-Friend |
|----------------------------------------------------------------------------------|----------------|
|                                                                                  | * R            |
| Please enter your 9-digt Tax ID number. Tax ID:                                  |                |
| 123456789<br>By dicking Continue, you agree to the <u>Terms and Conditions</u> . |                |
| Continue or <u>Cancel</u>                                                        |                |
| Need help? Call us at 855-229-5720.                                              |                |
|                                                                                  |                |
|                                                                                  |                |

Your profile administrator and each authorized user must have a unique username and password registered in My Insurance Manager. If your practice is new to My Insurance Manager, the initial user account will be added as the profile administrator. Complete all other required fields: first name; last name; business phone number; and business email. Create a username and password; and establish a security question and answer. **Continue.** 

| Create Profile                                                    |                                               |                                                                                                    | Printer-Friendly                              |
|-------------------------------------------------------------------|-----------------------------------------------|----------------------------------------------------------------------------------------------------|-----------------------------------------------|
|                                                                   |                                               |                                                                                                    | * Required                                    |
| Profile Information                                               |                                               |                                                                                                    |                                               |
| Each person can register under<br>Then, each would enter a differ | your Tax ID. For exam<br>ent Username, Passwo | ple, both Stuart and Sally work for ABC Practice. Under Practice/Fa<br>rd and other registration information. | cility Name, both would enter "ABC Practice." |
| Tax ID:                                                           | Provider:                                     |                                                                                                    |                                               |
| 123456789                                                         | YOUR PRACTIC                                  | CE/FACILITY                                                                                                   |                                               |
| Address:                                                          |                                               |                                                                                                    |                                               |
| 4101 PERCIVAL RD<br>COLUMBIA, SC 29229-8320                       |                                               | Note: If this address is incorrect, please complete the<br>change of address form.                            |                                               |
| Primary Location:                                                 |                                               | Primary Work Location:                                                                                        |                                               |
| YOUR PRACTICE/FACILITY                                            | Select                                        | 1111122222                                                                                                    |                                               |
| Profile Type:                                                     |                                               |                                                                                                    |                                               |
| Office Staff                                                      |                                               |                                                                                                    |                                               |
| Contact Information                                               |                                               |                                                                                                    |                                               |
| * First Name:                                                     |                                               |                                                                                                    |                                               |
|                                                                   |                                               |                                                                                                    |                                               |
| * Last Name:                                                      |                                               |                                                                                                    |                                               |
|                                                                   |                                               |                                                                                                    |                                               |
| * Phone Number:                                                   |                                               |                                                                                                    |                                               |
|                                                                   |                                               |                                                                                                    |                                               |
| * Email:                                                          |                                               |                                                                                                    |                                               |
|                                                                   |                                               |                                                                                                    |                                               |
| * Confirm Email:                                                  |                                               |                                                                                                    |                                               |
|                                                                   |                                               |                                                                                                    |                                               |
| Login Information:                                                |                                               |                                                                                                    |                                               |
| * Desired Username:                                               |                                               |                                                                                                    |                                               |
| 5 to 11 characters.                                               |                                               |                                                                                                    |                                               |
|                                                                   |                                               |                                                                                                    |                                               |
| *Password:                                                        |                                               |                                                                                                    |                                               |
| 8 to 25 characters.                                               |                                               |                                                                                                    |                                               |
| * Confirm Password:                                               |                                               |                                                                                                    |                                               |
|                                                                   |                                               |                                                                                                    |                                               |
| Security Question                                                 |                                               |                                                                                                    |                                               |
| *Security Question                                                |                                               |                                                                                                    |                                               |
| Please Choose One                                                 |                                               |                                                                                                    |                                               |
| * Security Answer:                                                |                                               |                                                                                                    |                                               |
|                                                                   |                                               |                                                                                                    |                                               |
| Continue or Cancel                                                |                                               |                                                                                                    |                                               |
| Need help? Call us at 85                                          | 5-229-5720.                                   |                                                                                                    |                                               |
| -                                                                 |                                               |                                                                                                    |                                               |

Validate your profile by requesting a security code or by entering claim information. If you choose the security code option, we will mail the code to the location you designated or fax it if you provided the fax number. You will receive an email confirmation from us once we have authorized your profile.

Note: Please add @myinsurancemanager.com to your list of trusted emails, so you do not miss registration confirmations.

You are ready to begin using My Insurance Manager.

#### Logging In

From the My Insurance Manager homepage, sign in using your unique username and password. If you forget your username or forget your password, select the appropriate link.

| Username    |                           |
|-------------|---------------------------|
| Password    |                           |
| Login       | or Register Now!          |
| Forgot User | name? or Forgot Password? |

#### **Trouble Logging In**

| My INSURANCE                                        |         |
|-----------------------------------------------------|---------|
|                                                     |         |
| Login Help                                          |         |
|                                                     | * Requi |
| Forgot Username                                     |         |
| Please fil out this form to retrieve your Username. |         |
| • Tax ID:                                           |         |
| • Email:                                            |         |
|                                                     |         |
| Continue or <u>Cancel</u>                           |         |
| Continue or Cancel                                  |         |
|                                                     |         |

Type your tax ID number and email address to retrieve your forgotten username, then **Continue.** You will have a code sent to the email associated with your account, or you can request an automated call or text with your code.

Note: Please remember the code will go to the number or email address associated with the account owner. Please do not share accounts. Your administrator can assign accounts. If you do not know who your administrator is, please contact <u>Provider.Education@bcbssc.com</u>.

| My INSUR ANCE<br>Manager ∞ |                                                                                                    |
|----------------------------|----------------------------------------------------------------------------------------------------|
|                            |                                                                                                    |
|                            | We need to make sure it's you<br>It looks like you're using a different computer or device. For your security, we'll send you a code to help verify your<br>information. This helps keep your account safe.<br>We will send you a security code to the preferred method of contact selected below. If you prefer a different contact<br>method, please choose from below.<br>Call me at ******4474<br>Ennall me at z******@bcbssc.com |
|                            | Continue Need assistance? You can contact our customer support team by calling (855) 229-5720.                                                                                                    |

| My INSURANCE<br>MANAGER™ |                                                                                                    |
|--------------------------|----------------------------------------------------------------------------------------------------|
|                          |                                                                                                    |
|                          | Security Code Please enter the 6-digit code that was sent to z********@bcbssc.com. Enter the code           |
|                          | Didn't receive a code?<br>Request a <u>new code</u> or you can <u>choose a different way</u> to recieve it. |
|                          | Back Continue Need assistance? You can contact our customer support team by calling (855) 229-5720.         |

Error Message: Profile is locked for 30 minutes after the third unsuccessful attempt at log in.

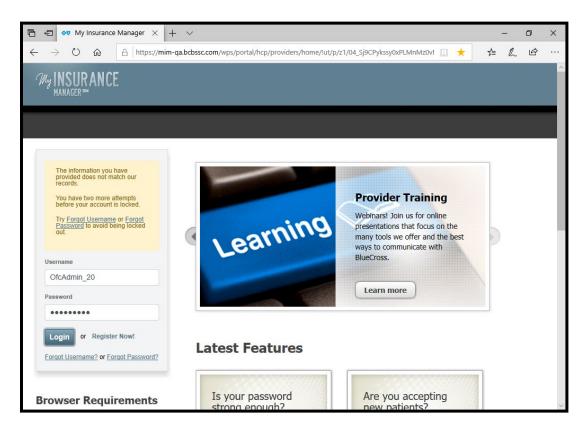

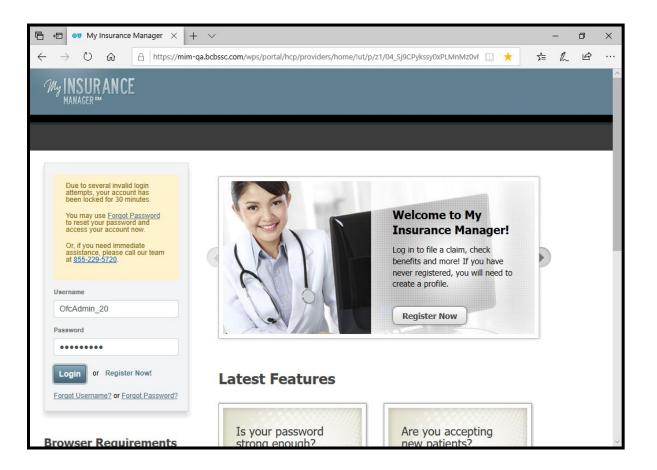

- **Homepage.** From this screen you can access all the administrative tabs in My Insurance Manager: Patient Care, Office Management, Resources, Modify Profile, Profile Administration and Staff Directory. Notice your username and location are displayed in the upper left of the screen. We encourage you to respond to Patient Reviews regarding a member's feedback on his or her experiences with your facility/practice, physicians or other health care professionals. Follow the link to "See if you have feedback from Health Plan Members."
- Latest Features. You should always review this, as we frequently have updates. The most recent, noteworthy information is shown here. Select Learn More to see the full provider news bulletin.
- Message Center. The message center shows mail you submitted through My Insurance Manager. This
  mailbox will not show other communications you may receive from our Plans such as faxes or
  regular mail that may relate to your questions. Search the message center by member's ID and
  select a plan. Change the search date range to view messages from as early as six months ago.
- **Technical Support from BlueCross and BlueChoice.** If you have a technical question about using the portal, select "Contact BlueCross BlueShield of South Carolina Technical Support" or "Contact BlueChoice HealthPlan Technical Support" to be routed to that Plan's web form. Do not use this form for your claims or benefits questions.
- **Terms of Use.** Although the Health Plan has attempted to make sure the contents of this website are correct and complete, the Health Plan disclaims any legal duty to you to ensure that the website is free from errors. By using this website, you agree not to hold the Health Plan liable for any inaccuracy of this information, and you assume all the risks associated with its use. The Health Plan may change, delete or update information without notice.

- If your practice's tax ID is not loaded in our provider portal, you will need to create a web profile with limited access to the My Insurance Manager features. Call 855-229-5720 for assistance.
- If your practice's primary location is incorrect in My Insurance Manager, you should complete a change of address form. The primary location address in My Insurance Manager is derived from information a provider included upon initial credentialing with our Plans.
- If you are having trouble viewing My Insurance Manager, be sure you are using a recommended browser such as Internet Explorer 10 or higher, Google Chrome, Mozilla Firefox or Safari shown on the My Insurance Manager homepage.
- Information on vision and employee payroll deduction plans is not available in My Insurance Manager.
- On Sundays from 5 p.m. to midnight Eastern Standard Time, My Insurance Manager is unavailable while we perform maintenance.